## **DESSIN 3 D ==> AUTODESK FUSION\_360 EXERCICE 05 ==> GUIDE**

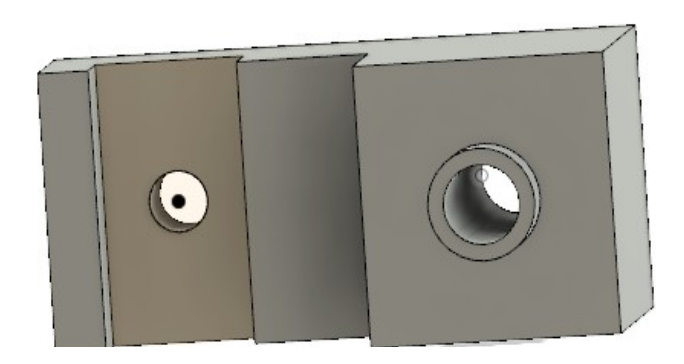

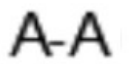

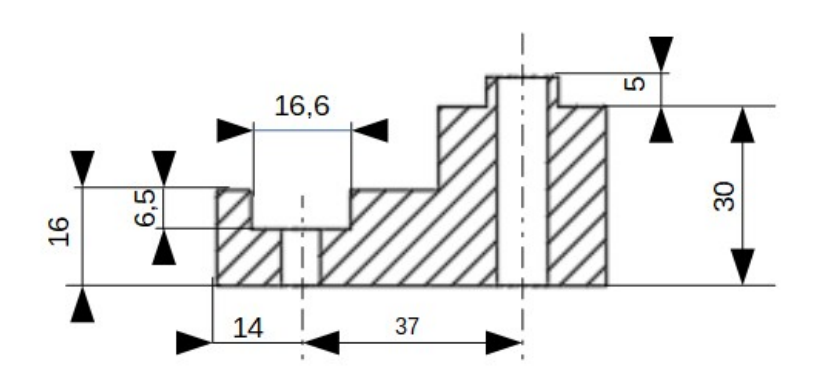

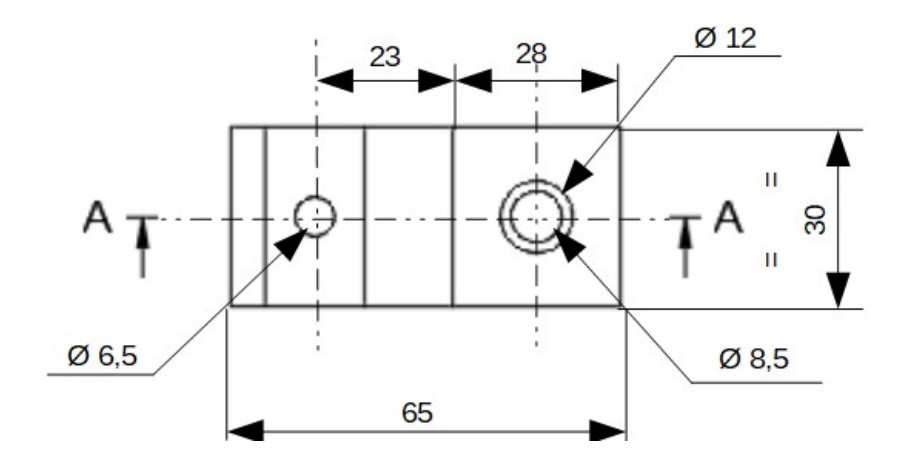

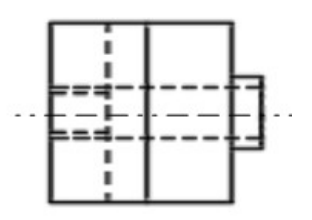

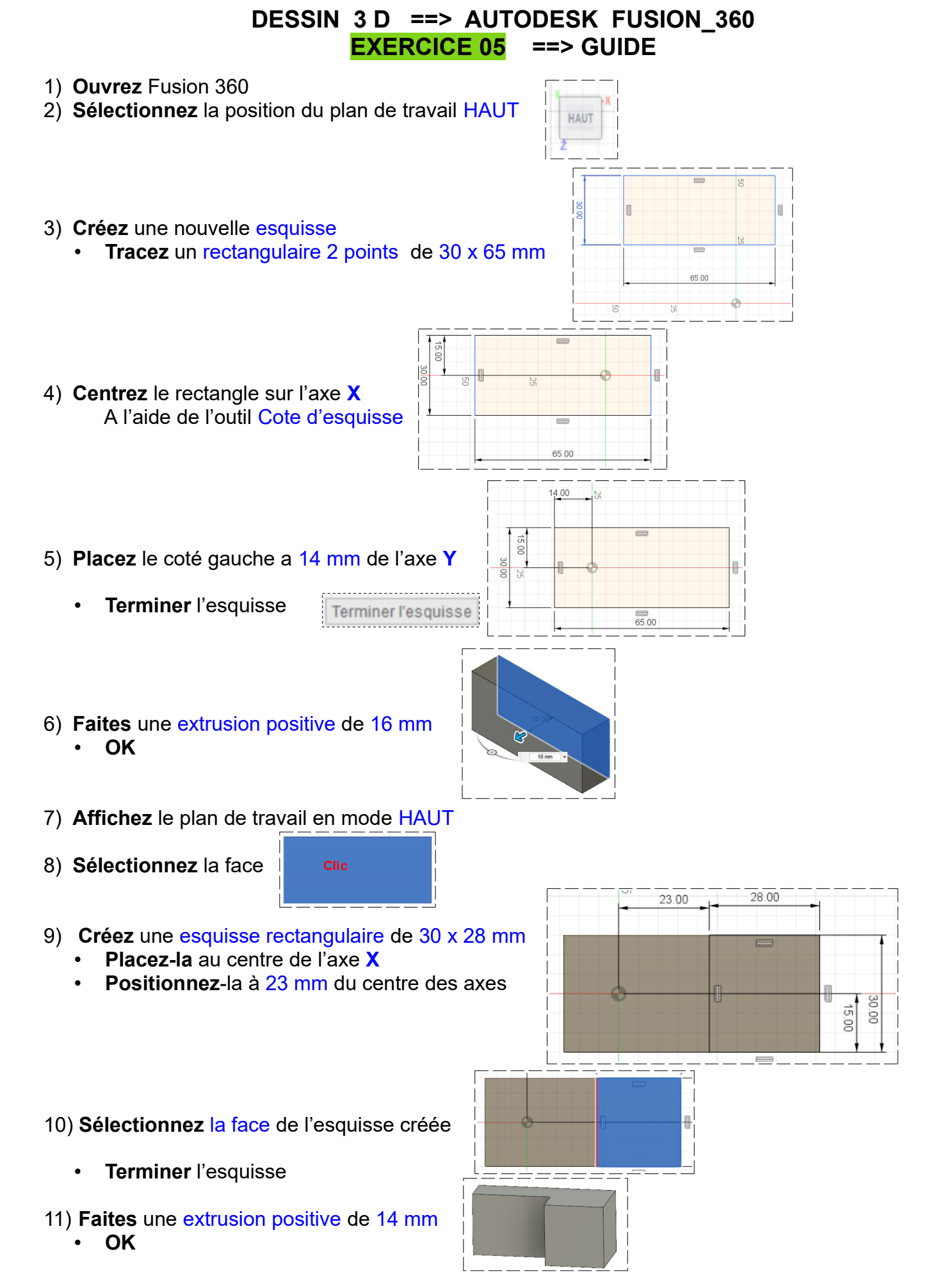

## **DESSIN 3 D ==> AUTODESK FUSION\_360 EXERCICE 05 ==> GUIDE**

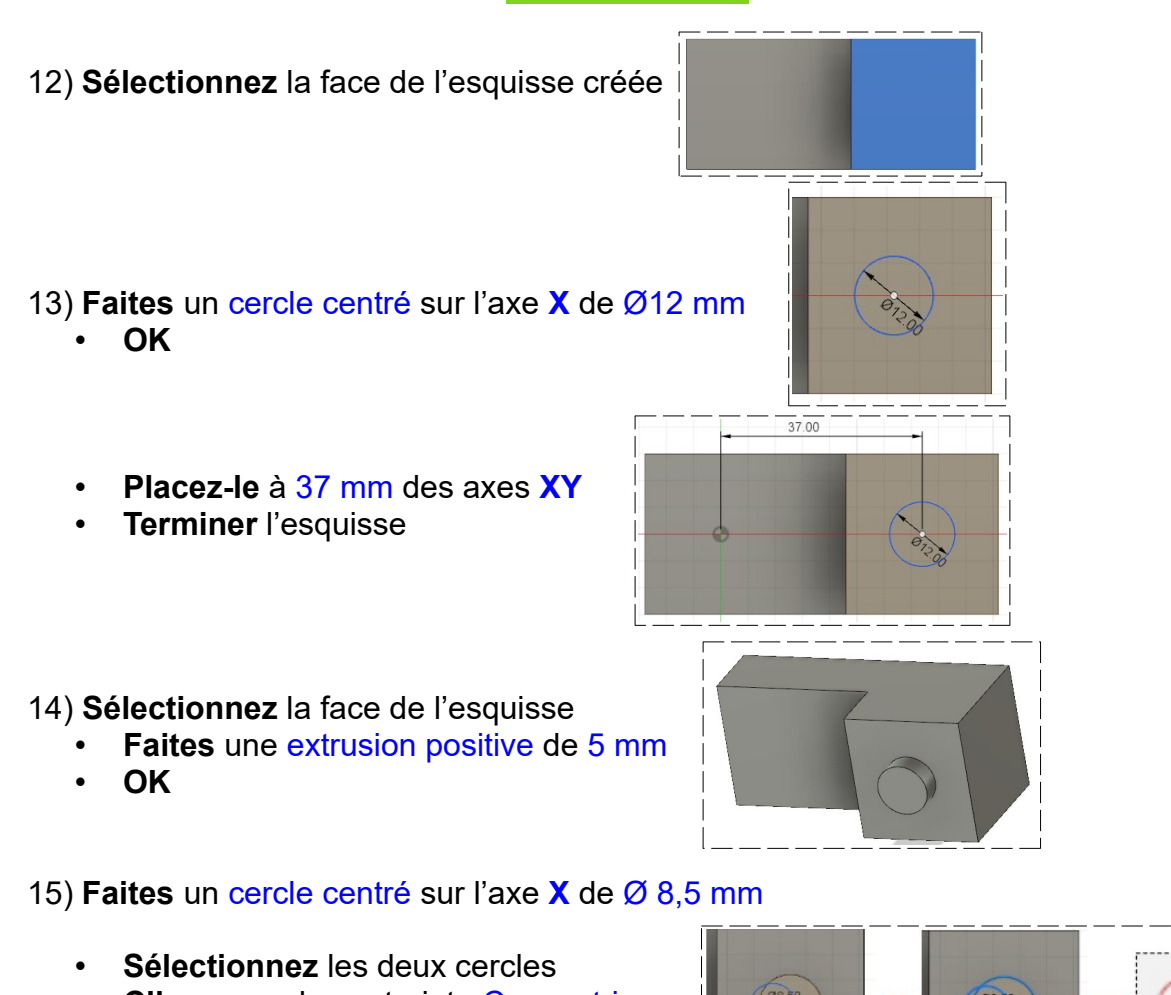

- **Cliquez** sur la contrainte Concentrique
- **Terminer** l'esquisse

- 16) **Sélectionnez** la face de l'esquisse Ø 8,5 mm
	- **Faites** une extrusion négative de 35 mm
	- **OK**

## 17) **Sélectionnez** la face de gauche

- **Tracez** une esquisse rectangulaire centrée de 16,5 x 30 mm
- **Terminer** l'esquisse

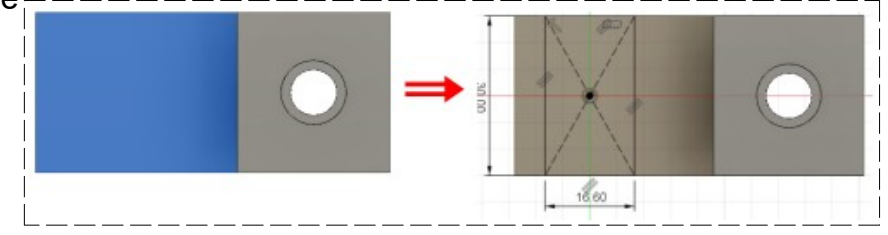

## **DESSIN 3 D ==> AUTODESK FUSION\_360 EXERCICE 05 ==> GUIDE**

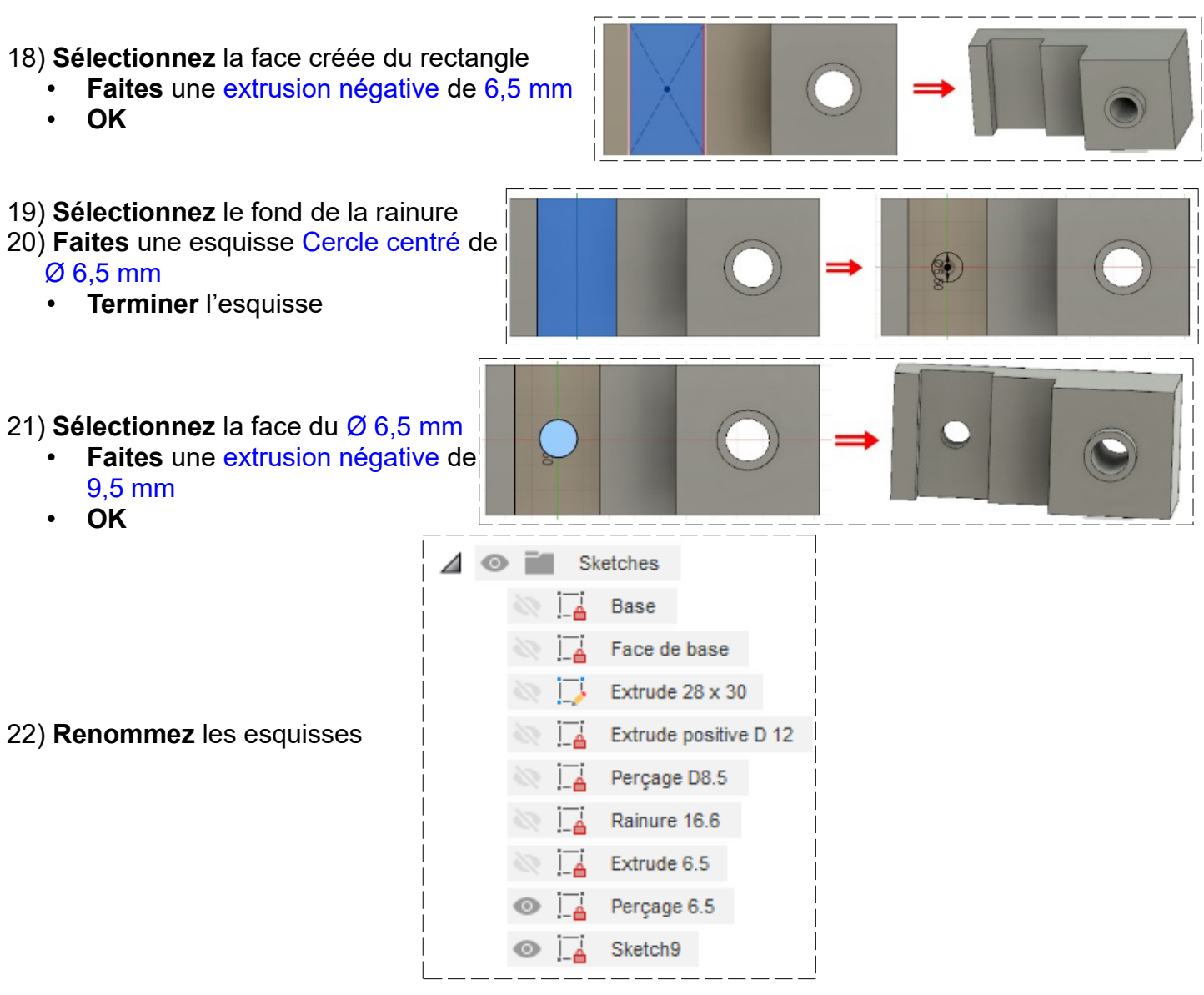

- 23) **Exportez** le fichier 05-Guide.f3d
- 24) **Fermez** Fusion 360 **sans l'enregistrer**